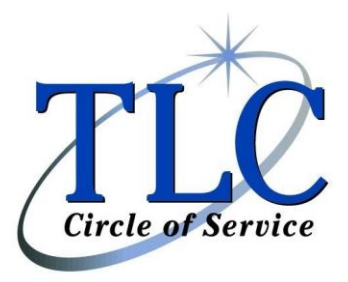

3340 Walnut Avenue, Suite #290 Fremont, CA 94538 (800) 533-0113 x 606 (phone) (510) 795-0858 (fax) [Flex@lipman.com](mailto:Flex@lipman.com)

## **Website Registration Instructions**

## **Go to [www.myRSC.com](http://cp.mcafee.com/d/2DRPos91NJ5xZUsU-eh76XCSnPhOMUed7a9JBYQsIefcLCSnPhOMUed7b9JBNCZTTAjt2NVCmYhH0kQ_Ng5mBcJlSCMzHK-vM04TqkORnqr2eKXV_00jr1EVttjtsvW_c8K6zCX3DnKnhvspVVBxdZZPBHEShhlKCVOEuvkzaT0QSyrjdTV5xdVYsyMCqejtPo09kJ6BKnMS8_3uQxa6wE-iOKMVsSyOMCMr1oQAq80Hkza1Ew3gUSyCrat1k)**

- 1. Click the First time logging in? Click here link.
- 2. Enter your social security number (no dashes or spaces) in the Login ID field and click CONTINUE.
- 3. Enter 74602845 in the Employer Code field.
- 4. Enter a login ID of your choice that is at least 6 but not more than 100 characters in length. Note: Since Social Security Numbers are no longer used as the login ID, the login ID you create may not be 9 characters in length.
- 5. Enter an e-mail address to be used to e-mail forgotten passwords.
- 6. Enter a secret question or use a predefined secret question to prompt your memory of your password.
- 7. Enter the answer to the secret question.
- 8. Click on submit.
- 9. Enter a new password in the New Password field.
- 10. Re-enter the password in the Confirm New Password field.
- 11. Click change password.
- 12. You are now logged into myRSC.

Follow the steps on the "Reimbursement Request – Receipt Upload Instructions" handout to submit your reimbursement request online.